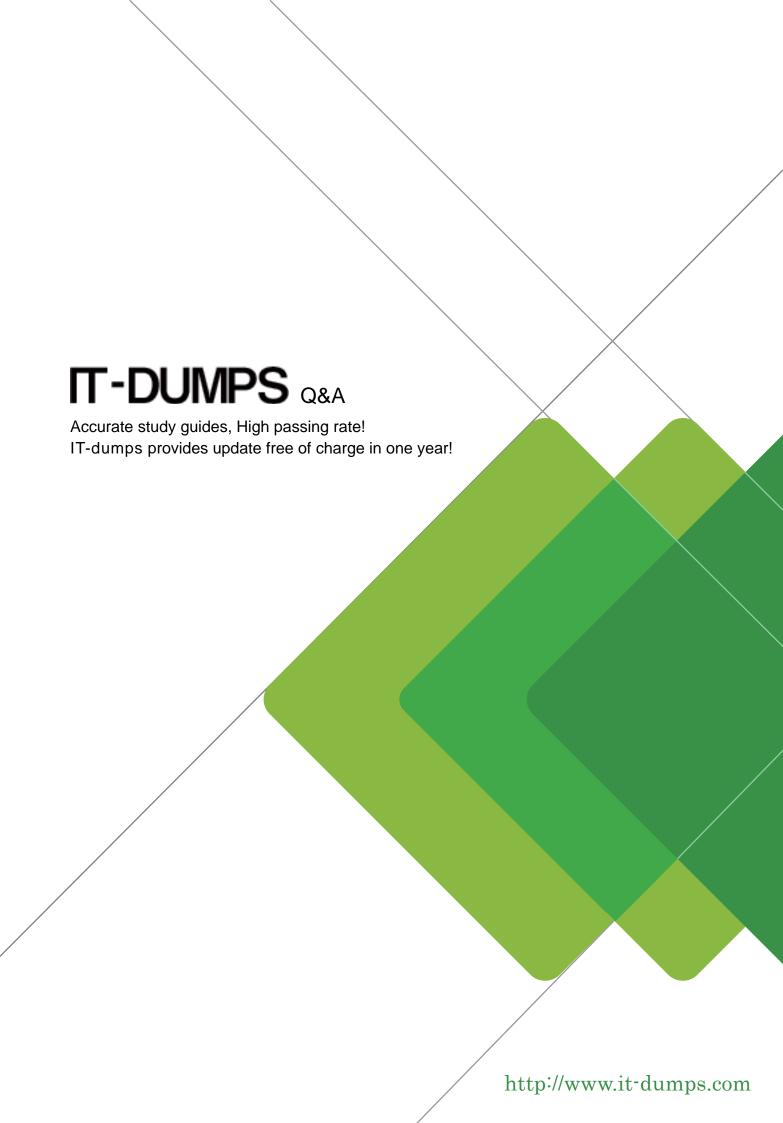

**Exam** : **VCS-412** 

**Title**: Administration of Veritas

eDiscovery Platform 8.0 for

Users

Version: Demo

## 1. Topic 1, Describe creating and managing legal hold notices

An administrator received an eDiscovery request for three different groups (Vice Presidents, Directors, and Managers). Each of the groups require a unique body in the Legal Hold Notice. A Legal Hold Notice needs to be sent to the personnel managing the email servers as well.

What are the two types of Legal Hold Notices that need to be sent? (Select two.)

- A. Employee
- B. Custodian
- C. Email Admin
- D. Legal Hold Admin
- E. System Admin

Answer: B,E

2.A court order has been received requiring an administrator to show due diligence on preservation. As part of the court order Legal Hold Notice details, Custodian Status and Custodian Activity Audit trail information is needed.

Which report contains the necessary information?

- A. Legal Hold Defensibility Report
- B. Legal Hold Activity Report
- C. Legal Hold Custodian Report
- D. Legal Hold Audit Report

Answer: A

3.An administrator needs to ensure all the mail stored on an email server is preserved in place.

How can Symantec eDiscovery Platform 8.0 assist in achieving this objective?

A. create a System Admin Notice specifying the email server where the mail is held and then the data will be preserved

- B. create a Custodian Notice specifying the email server where the mail is held and then the data will be preserved
- C. create a System Admin Notice and send it to the administrator responsible for the mail server and the email administrator needs to preserve the data
- D. create a Custodian Notice and send it to an end-user whose email is on the mail server and the user needs to preserve the data

Answer: C

4.Refer to the exhibit.

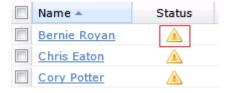

An administrator encounters the following status in the Legal Holds Status column a number of hours after sending a Legal Hold Notice.

Which action can the administrator perform to ensure the status changes?

- A. log out and back in > keep refreshing the screen until the icon changes status
- B. restart the Symantec eDiscovery Platform 8.0 services on the appliance
- C. restart the Symantec eDiscovery Platform 8.0 services on the Confirmation server
- D. select the check-box for the custodian > click the Resend button

Answer: D

5.Refer to the exhibit.

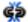

What does the icon shown in the exhibit indicate?

- A. the Legal Hold Notice is undelivered
- B. the Legal Hold Notice can be released
- C. the Legal Hold is unable to be sent
- D. the Legal Hold Notice has been responded to

Answer: B